Link your Moodle™ and WebAssign courses and activities to provide access to WebAssign content from your Moodle course.

With this integration:

- You and your students access your WebAssign courses from Moodle.
- Your students' grades for either the WebAssign course or activities can be synced to Moodle.

# **Create a New Moodle-Integrated WebAssign Course**

If you have not created the WebAssign course you want to integrate with Moodle, create it from Moodle.

### **Note**

You can also create a new course by copying your old course, or another instructor's course if you have the class key. For more information, see **[help.cengage.com/webassign/instructor\\_](https://help.cengage.com/webassign/instructor_guide/common/copy-course-options-moodle.htm) [guide/common/copy-course-options](https://help.cengage.com/webassign/instructor_guide/common/copy-course-options-moodle.htm)[moodle.htm](https://help.cengage.com/webassign/instructor_guide/common/copy-course-options-moodle.htm)**.

- **1** Open your Moodle course.
- **2** Click > **Turn editing on**.
- **3** Click **Add an activity or resource**.
- **4** Select the Cengage tool and click **Add**.
- **5** Under **General**, click **Select content**.
- **6** If prompted, sign in to your Cengage account.
- **7** Click **Add Homework Platform**.
- **8** Select the textbook or product you want to use from the available course content.
- **9** Select **Create a new WebAssign course**.
- **10** Complete the details for your WebAssign course.
- **11** Click **Continue**.
- **12** Save your changes at the bottom of the page.

Click either **Save and return to course** or **Save and display**.

**13** Click the link to your WebAssign course.

# **Add Links in Moodle to WebAssign Activities and Resources**

After setting up your WebAssign course, create links from Moodle to activities or other content in WebAssign. Linked graded activities are included in the Moodle gradebook.

## **Note**

Category scores and overall course scores can not be synced to Moodle.

Before adding links to WebAssign activities, make sure your WebAssign course is set up the way you want it.

- Add and organize the assigned activities and course materials for your WebAssign course.
- Configure assignment settings such as grading, attempts, feedback, time limits, due dates, point values, and grade categories.
- **1** Open your Moodle course.
- **2** Click > **Turn editing on**.
- **3** Click **Add an activity or resource**.
- **4** Select the Cengage tool and click **Add**.
- **5** Under **General**, click **Select content**.
- **6** Select a content link to include in your course.

Select **Select Content** for the activity you want to link from Moodle.

If you sync activity scores, only WebAssign graded activities that you link to will be synced to Moodle.

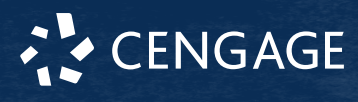

2 WEBASSIGN [moodle]

Due dates set in your WebAssign course do not sync to your Moodle course.

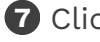

## **7** Click **Continue**.

**8** Save your changes at the bottom of the page.

Click either **Save and return to course** or **Save and display**.

**9 OPTIONAL:** Repeat these steps to add another link.

The content page displays all the links you have added to your WebAssign course and activities.

If needed, you can reorganize the links in Moodle.

# **Troubleshooting**

## **Links to WebAssign Courses or Activities Don't Work**

When you click a link to a WebAssign course or activity from your LMS, the link doesn't open a new browser window with the course or learning activity.

### **Cause**

This is usually caused by the browser blocking cookies and pop-up windows from the LMS domain.

### **Resolution**

In your browser settings, allow cookies and pop-up windows for both cengage.com and your LMS instance.

## **WebAssign Course is not in Your LMS**

After selecting **Link to an existing course or section** in your LMS, your WebAssign course does not display as an option.

### **Cause**

Your WebAssign course already has students enrolled.

Students must be enrolled through the LMS in order for their grades to be synced. You

cannot link a WebAssign course that already has students enrolled.

## **Resolution**

**1** Either drop all students from your course, or create a new WebAssign course by copying the existing course.

2 Instruct your students to enroll in the course through the LMS.

# **More Information and Support**

Search the online help for answers to most questions.

Information in this guide is intended for US instructors. For international support, visit the online help.

**[help.cengage.com/webassign/instructor\\_](https://help.cengage.com/webassign/instructor_guide/) [guide/](https://help.cengage.com/webassign/instructor_guide/)**

#### **WebAssign Status**

Check the current status of WebAssign at **[techcheck.cengage.com](https://techcheck.cengage.com)**.

**Contact Support**

### **United States**

**[support.cengage.com](https://support.cengage.com)** 800.354.9706

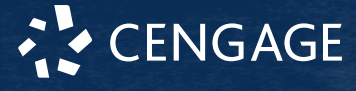